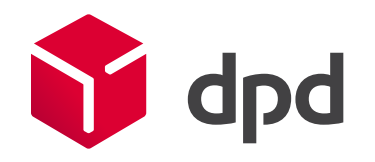

# Инструкция по использованию Личного кабинета MyDPD www.dpd.ru

2015

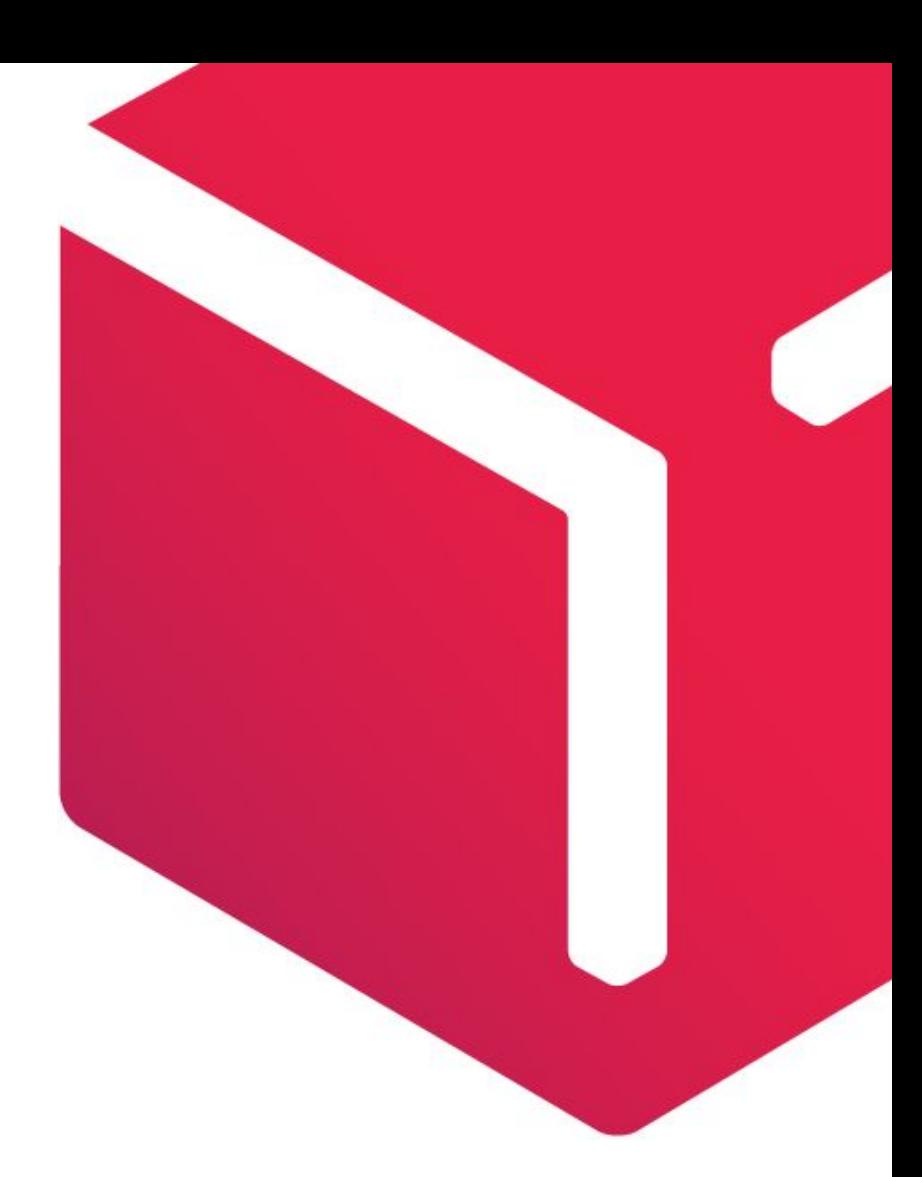

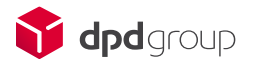

### Рекомендации

#### **Поддерживаемые браузеры (веб- обозреватели)**

*Браузер* – программное обеспечение для просмотра веб- сайтов, то есть для запроса веб- страниц из сети «Интернет», их обработки, вывода и перехода от одной страницы к другой.

На текущий момент оnline сервис MyDPD, поддерживает следующие версии браузеров: Microsoft Internet Explorer (версия 7, не ниже);

Mozilla Firefox (версия 3.0.0 и выше);

Рекомендуемые браузеры Google Chrome (одна из последних версий).

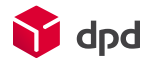

# Вход в Личный кабинет

Для входа в Личный кабинет вам потребуется авторизоваться. Укажите имя пользователя и пароль в соответствующих полях. Если вы забыли данные для входа в Личный кабинет или пользуетесь им впервые, нажмите на ссылку «Зарегистрироваться» и заполните предложенную форму.

После авторизации, находясь в Личном кабинете, вы можете изменить пароль для этого необходимо перейти в раздел «Настройка доступа».

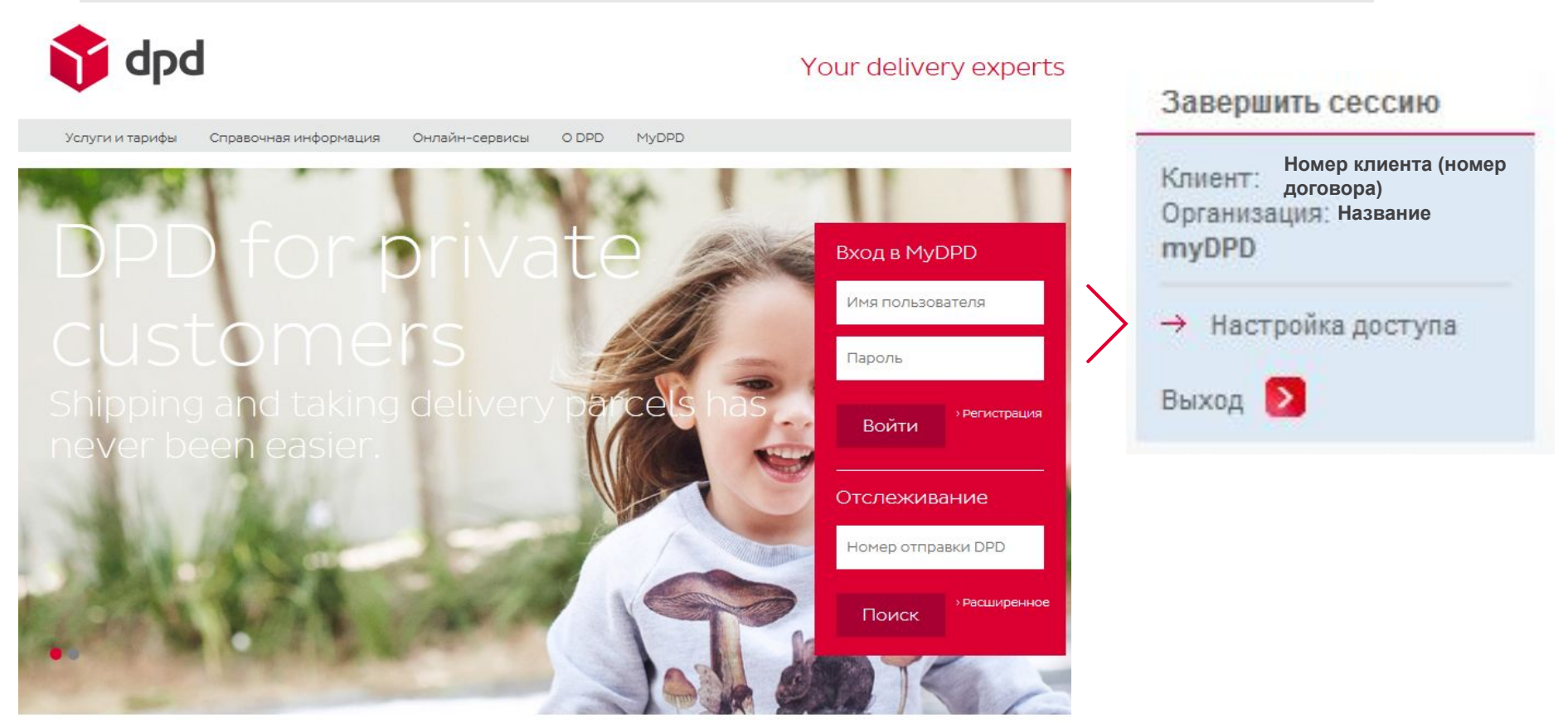

# Разделы Личного кабинета

▪**Личные настройки -** возможность сформировать блоки индивидуальных данных-значений, которые будут по умолчанию отображаться в виде заполненных полей при оформлении заказа.

▪**Заказы -** раздел позволяет оформлять, редактировать, копировать, удалять заказы. Печатать накладные и наклейки к оформленным заказам.

▪**Шаблоны -** возможность создать шаблоны для быстрого оформления заказов

▪**Адресная книга -** позволяет создавать и хранить адреса компаний отправителей/получателей, что значительно упростит оформление заказа.

▪**Конструктор отчетов -** позволяет собирать статистику и получать информацию по заказам с использованием готовых шаблонов отчетов, или индивидуальных отчетов.

**Счета-** возможность просмотреть информацию о счетах, выставленных Вашей компании за определенный период времени, распечатать комплект документов к конкретному счету, а также сформировать и распечатать авансовый счет для пополнения баланса.

▪**Калькулятор –** быстрый и точный расчет стоимости перевозки. Расчет с учетом скидок и индивидуальных тарифов при авторизации в Личном кабинете.

▪**Отслеживание -** возможность получить информацию о состоянии отправки на различных этапах транспортировки.

**•Справка - инструкции по работе с каждым разделом Личного кабинета.** 

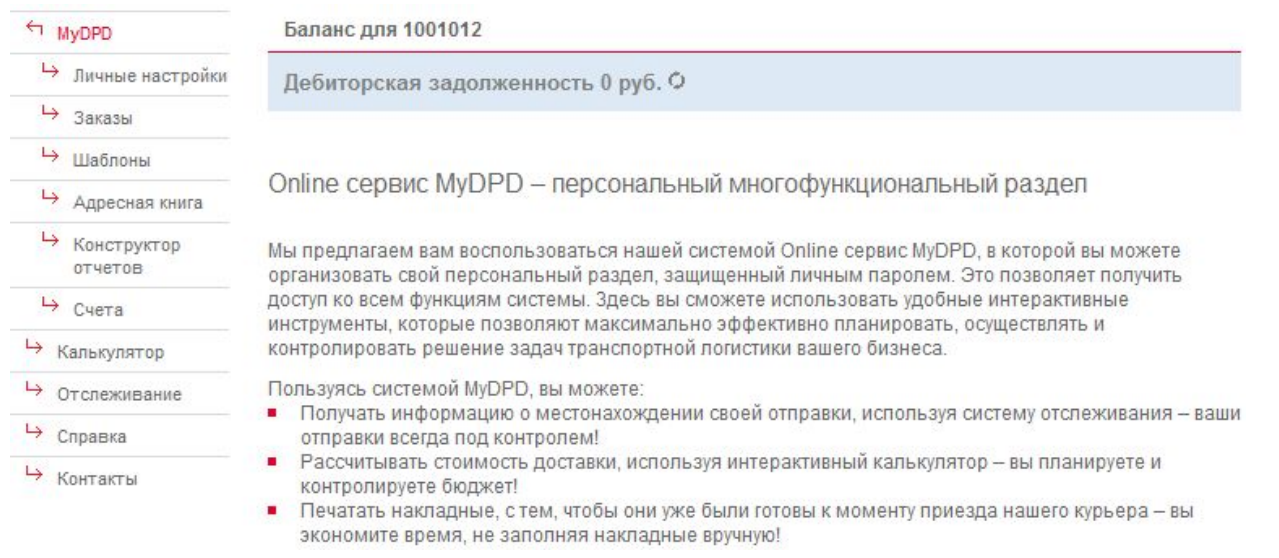

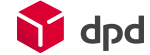

.

# Личные настройки

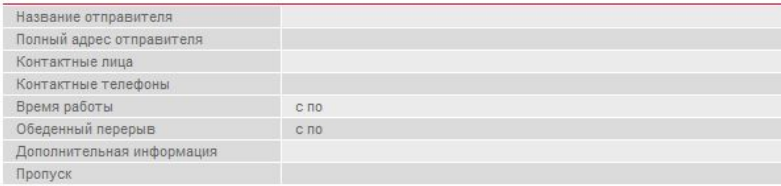

> Создать отправителя > Выбрать из адресной книги > Очистить настройки

Получатель по умолчанию

| Название получателя       |           |  |
|---------------------------|-----------|--|
| Полный адрес получателя   |           |  |
| Контактные лица           |           |  |
| Контактные телефоны       |           |  |
| Время работы              | C NO      |  |
| Обеденный перерыв         | $C \Pi 0$ |  |
| Дополнительная информация |           |  |
| Пропуск                   |           |  |

**>** Создать получателя **>** Выбрать из адресной книги **>** Очистить настройки

#### Услуга и опции по умолчанию

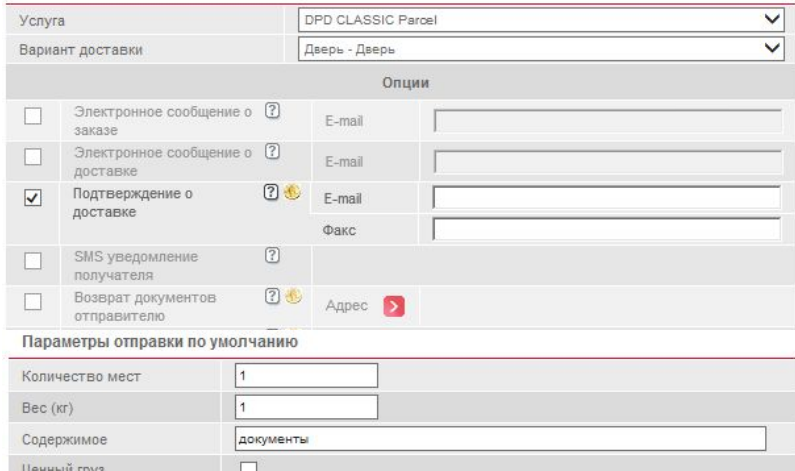

#### Контактная информация по умолчанию

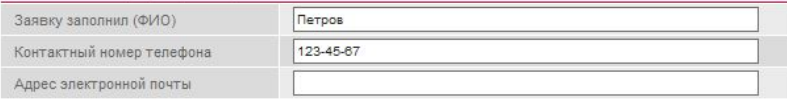

Сохранить изменения

**Перед началом работы в Личном кабинете, для экономии времени при оформлении заказа вы можете заполнить неменяющиеся графы ваших заказов. И при оформлении каждого нового информация будет отображаться автоматически.**

Заполните подраздел **«Отправитель»,** если при оформлении заказов в большинстве случаев отправитель постоянный. Для заполнения выберите адрес из Адресной книги, или создайте нового адресата.

Заполните подраздел **«Получатель»,** если при оформлении заказов в большинстве случаев получатель постоянный. Для заполнения выберите адрес из Адресной книги, или создайте нового адресата.

**Подразделы «Отправитель» и «Получатель» заполняются путем создания нового адресата, или выбора существующего адресата из адресной книги.**

Заполните подраздел **«Услуга и опции»,** если Вы в большинстве случаев пользуетесь определенной услугой и набором опций.

Заполните подраздел **«Параметры отправки»,**  если содержимое отправок повторяется из заказа в заказ.

Внесите контактную информацию в подраздел **«Контактная информация»** если заявку постоянно заполняет один сотрудник.

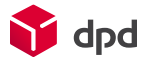

Раздел **Заказы** является основным разделом Личного кабинета. В данном разделе можно увидеть все заказы оформленные на выбранную дату (по умолчанию указана текущая дата).

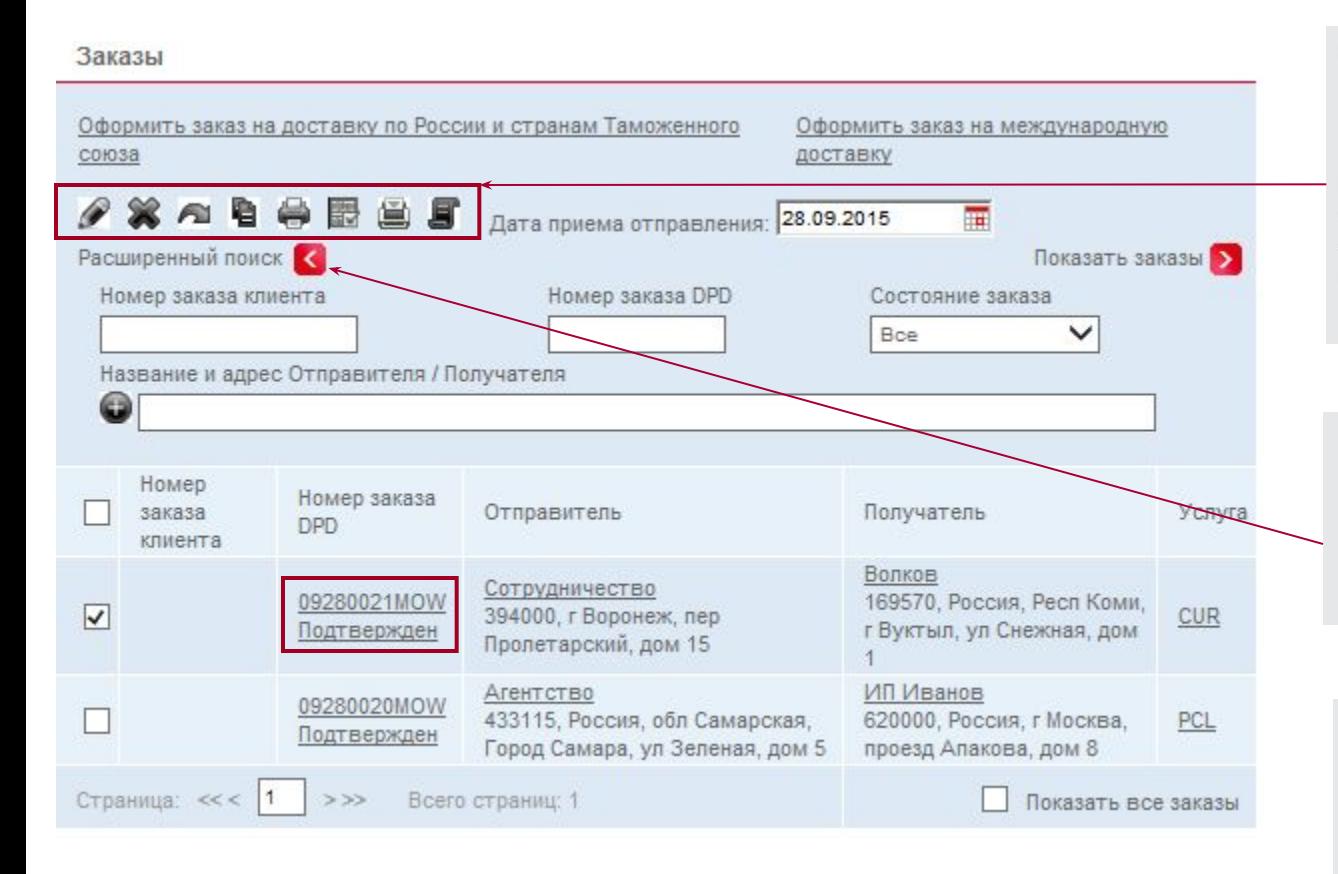

С помощью функциональных кнопок возможно редактировать, удалять, копировать, изменять дату приема. Печатать накладные и наклейки к предварительно выбранным заказам, а также отсканированные экземпляры накладных с подписью получателя (ПОДы).

Расширенный поиск позволяет сортировать заказы по состоянию, адресам Отправителя/Получателя. И найти нужный заказ по номеру заказа DPD или номеру заказа клиента.

Оформленный любым способом заказ будет виден в списке заказов. Заказ, который находится в нашей информационной системе имеет номер и состояние «Подтвержден». Если заказ находится в состоянии «Рассматривается», то необходимо подождать когда ему будет присвоен номер, либо наш сотрудник свяжется с Вами.

После того, как заказ оформлен, нажав на номер заказа, или на название Отправителя/Получателя Вы можете открыть форму просмотра заказа и проверить информацию в заказе. Обращаем Ваше внимание, что в случае если выбранные опции не могут быть оказаны по данному направлению, они будут удалены из заказа

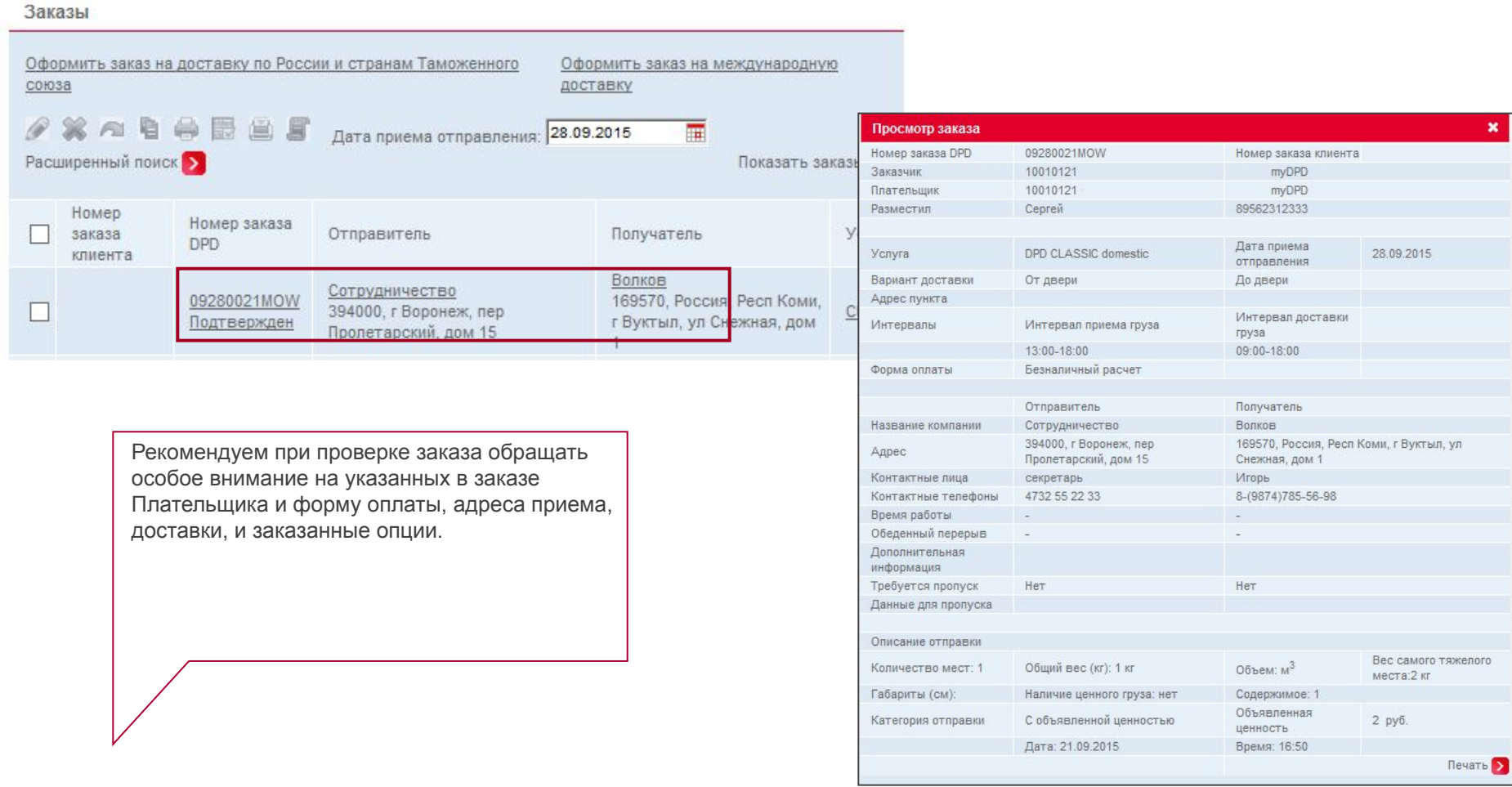

Печать наклеек и накладных позволяет сократить время на заполнение накладных вручную, и маркировку посылок. Печать ПОДов из Личного кабинета, позволяет увидеть копию накладной с подписью получателя, сразу после того как она будет отсканирована и и помещена в электронный архив.

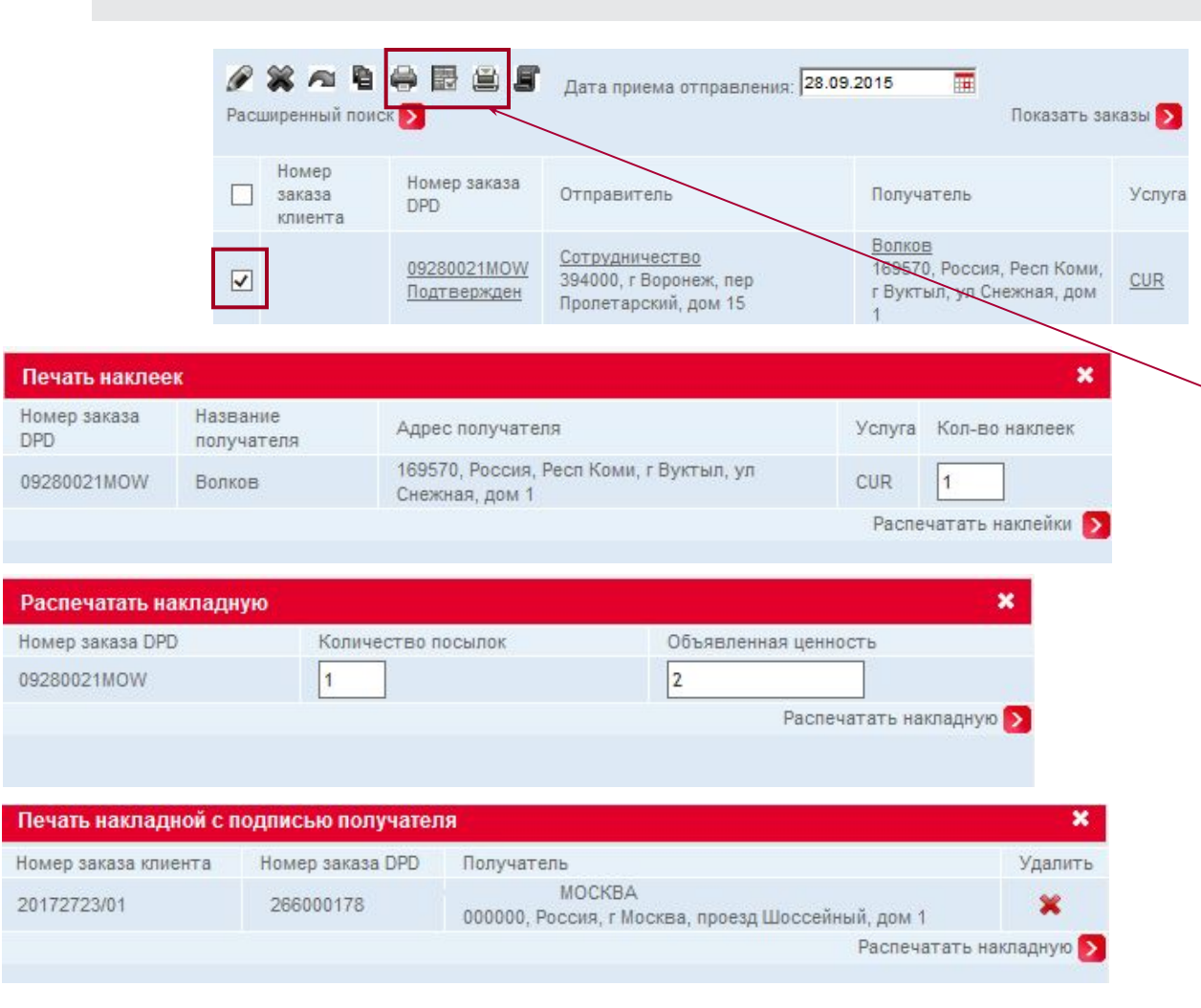

Для печати наклеек, накладных или ПОДов необходимо выбрать один или несколько заказов, и нажать на соответствующую кнопку в панели инструментов.

В открывающихся формах можно изменить количество печатаемых наклеек, сумму объявленной ценности и количество посылок.

Для **оформления заказа** на доставку по России и странам Таможенного союза и на международную доставку, кликните левой кнопкой мыши на ссылку.

#### Заказы Оформить заказ на доставку по России и странам Таможенного Оформить заказ на международную **СОЮЗА** доставку **/XABOBEF** 壷 Дата приема отправления: 28.09.2015 Расширенный поиск  $\sum$ Показать заказы >

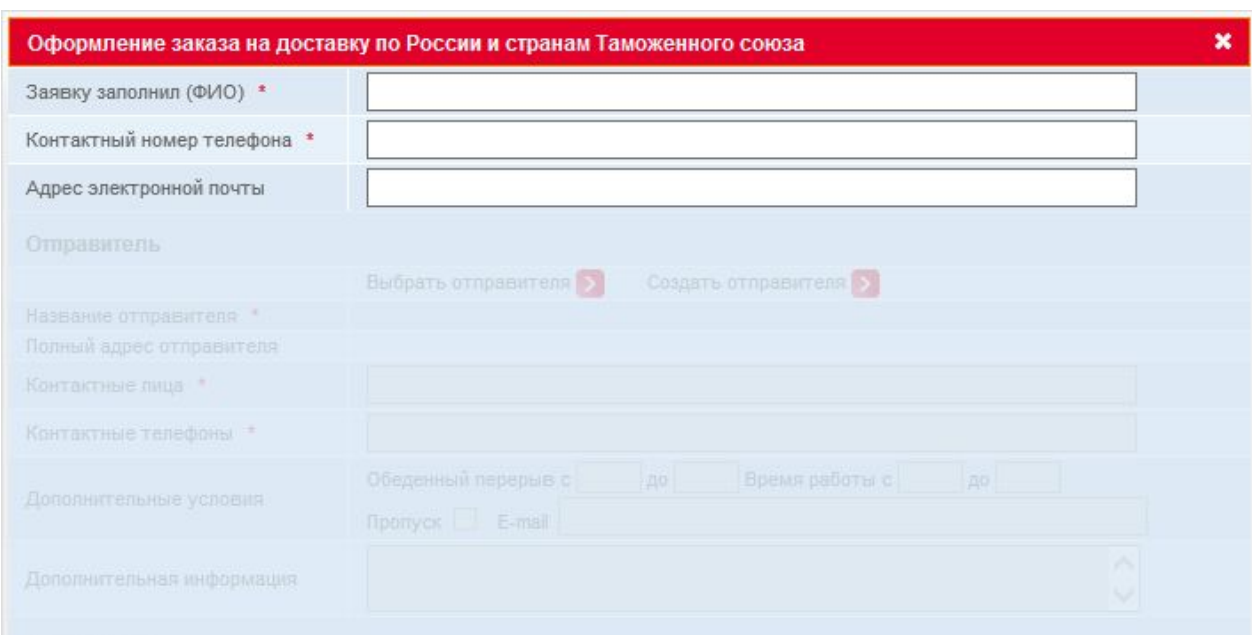

Форма оформления заказа разделена на семь блоков. В случае, если не сохранены Личные настройки, то доступен только первый блок «Контактная информация». Последовательное заполнение полей открывает следующие блоки.

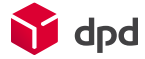

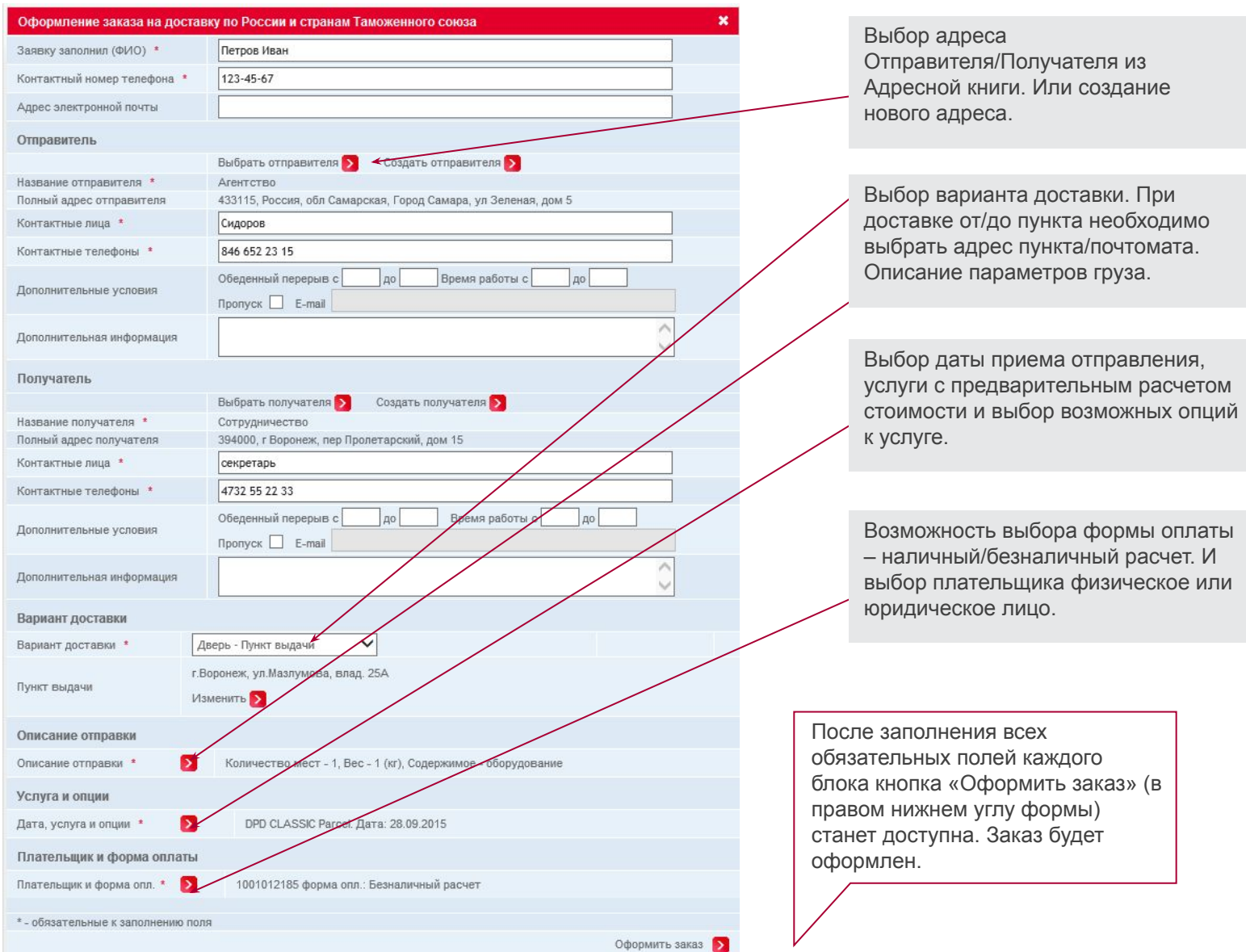

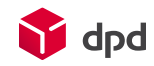

I

# Шаблоны

Для быстрого оформления часто повторяющихся заказов Вы можете воспользоваться разделом Шаблоны. Форма создания шаблона аналогична оформлению нового заказа.

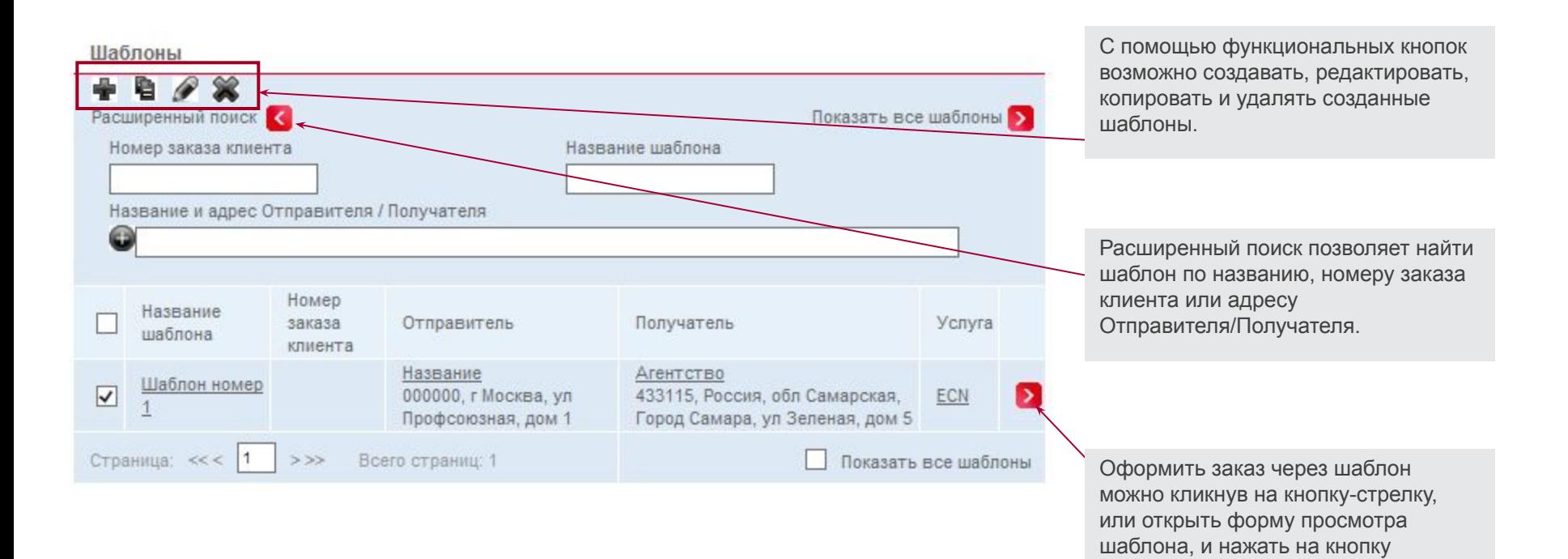

оформления заказа

### Адресная книга

Созданный однажды адрес будет сохранен в Адресной книге и доступен для использования. Адреса сохраненные в Адресной книге возможно редактировать и удалять.

#### Адресная книга

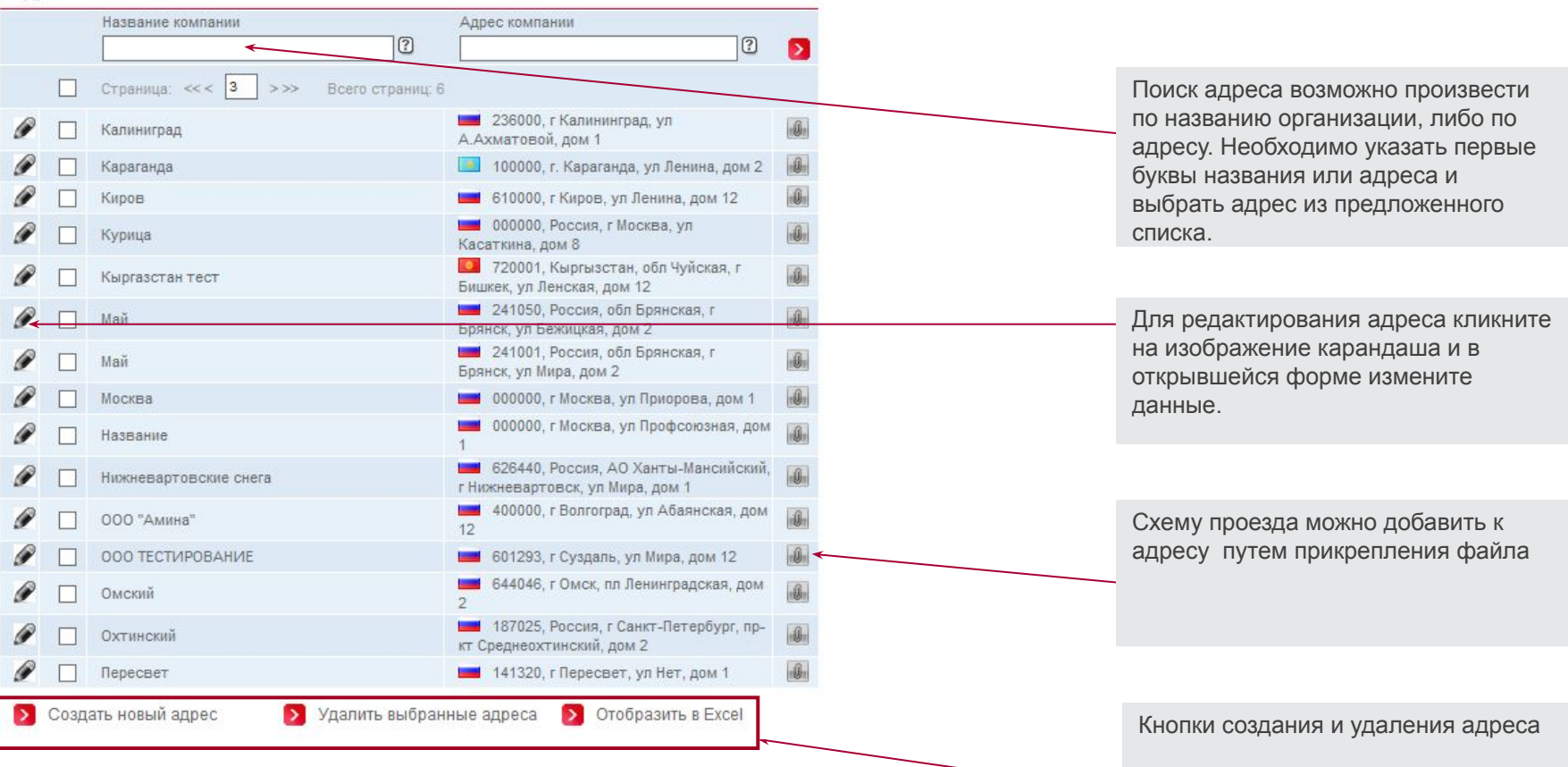

dpd

### Конструктор отчетов

В разделе «Конструктор отчетов» Вы можете сформировать отчет по своим заказам, используя готовые шаблоны отчетов или создать свой индивидуальный отчет.

Вы можете получать ту информацию в виде отчета по вашим заказам, которая вам действительна необходима.

Для удобной обработки информации отчет можно сформировать в виде таблицы Excel или отобразить на странице сайта для возможности отслеживания заказов.

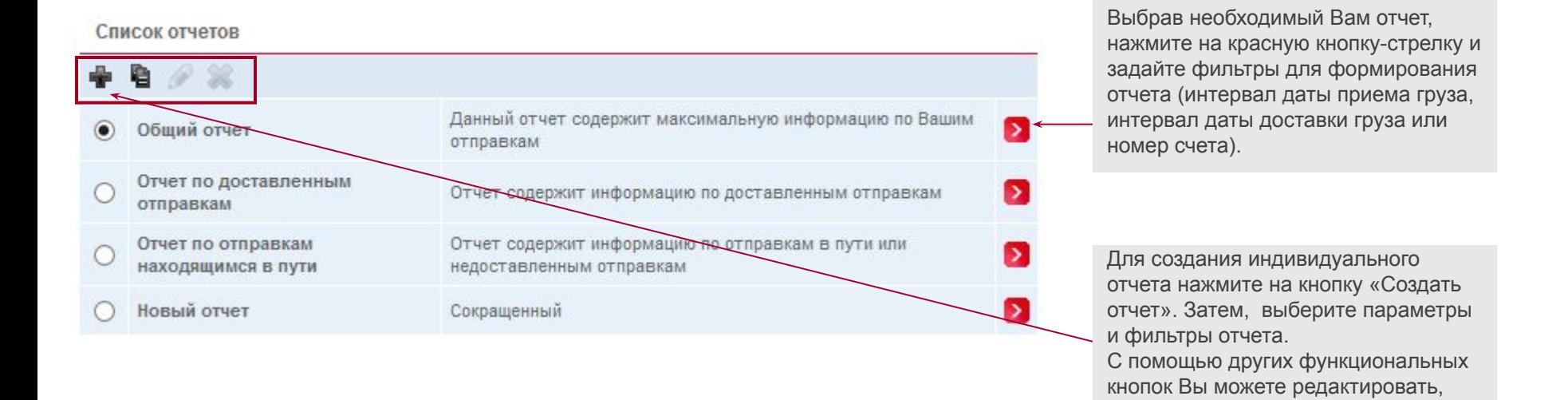

копировать и удалять созданные

индивидуальные отчеты.

# Счета

В разделе "Счета" Вы можете просмотреть информацию о счетах, выставленных Вашей компании за определенный период времени, распечатать комплект документов к конкретному счету, а также сформировать, и распечатать авансовый счет для пополнения баланса.

#### Баланс для 1001012185

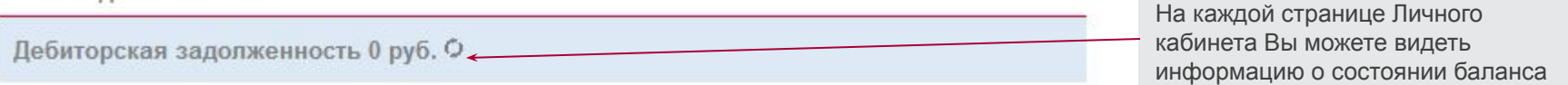

#### Счета

Дата счета, с

Дата счета, по

Номер счета

Или укажите номер конкретного счета

Cuer >

Приложение к счету

Приложение к счету Excel

Печать авансового счета

В данном разделе вы можете просмотреть информацию о счетах, выставленных вашей компании за определенный период времени, а также распечатать комплект документов к конкретному счету.

01.09.2015

30.09.2015

Пожалуйста, выберите период, за который Вы хотели бы просмотреть счета

Вы можете просмотреть счета за определенный период или посмотреть конкретный, интересующий Вас счет, в этом случае необходимо указать номер счета в соответствующем поле.

Для формирования и печати авансового счета, укажите в соответствующем поле сумму, на которую хотите пополнить баланс.

Сумма авансового счета с НДС (руб.) ⋗ Номер счета Сумма, руб. с Оплаченная сумма, Сальдо, руб., с Состояние Пата счета Возраст, НДС руб., с НДС НДС к-во дней 30.09.2015 150054 3 343 236.43 3 343 236,43 К одлате  $0.00$ 

Счет-фактура >

 $\rightarrow$ 

 $\rightarrow$ 

 $\mathbf{v}$ 

Нажав на номер счета Вы увидите его состояние, и получите возможность просмотреть и распечатать полный комплект документов к счету.

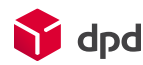

# Калькулятор

Калькулятор позволяет рассчитать стоимость доставки по всем возможным услугам.

#### Калькулятор по России и странам Таможенного союза

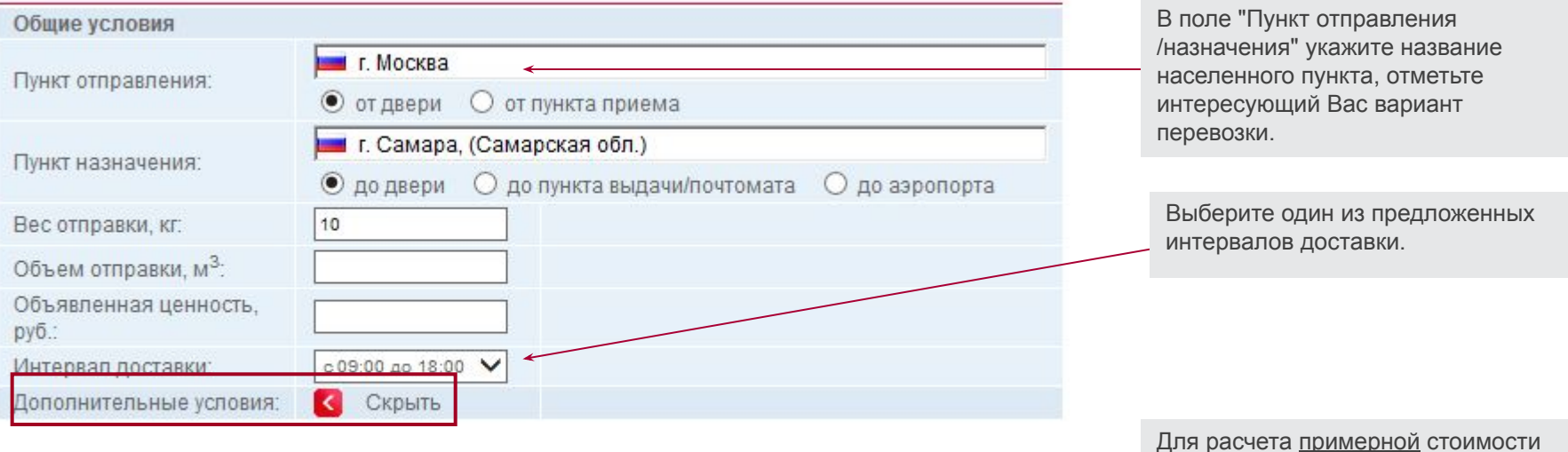

Дополнительные условия (не обязательно для заполнения)

Задать точный вес и габариты  $\rightarrow$ 

Для расчета <u>примерной</u> стоимости отправки достаточно указать вес или объем отправки. Для максимально точного расчета стоимости услуг, воспользуйтесь разделом «Дополнительные условия», нажмите кнопку «Показать». Далее нажмите кнопку задать точный «Вес и габариты» и укажите параметры посылок.

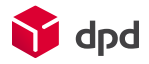

# Калькулятор

Результат расчета представляет собой таблицу с перечнем доступных услуг их стоимостью и сроками доставки. Для уточнения информации об услуге и условиях ее предоставления нажмите на название услуги.

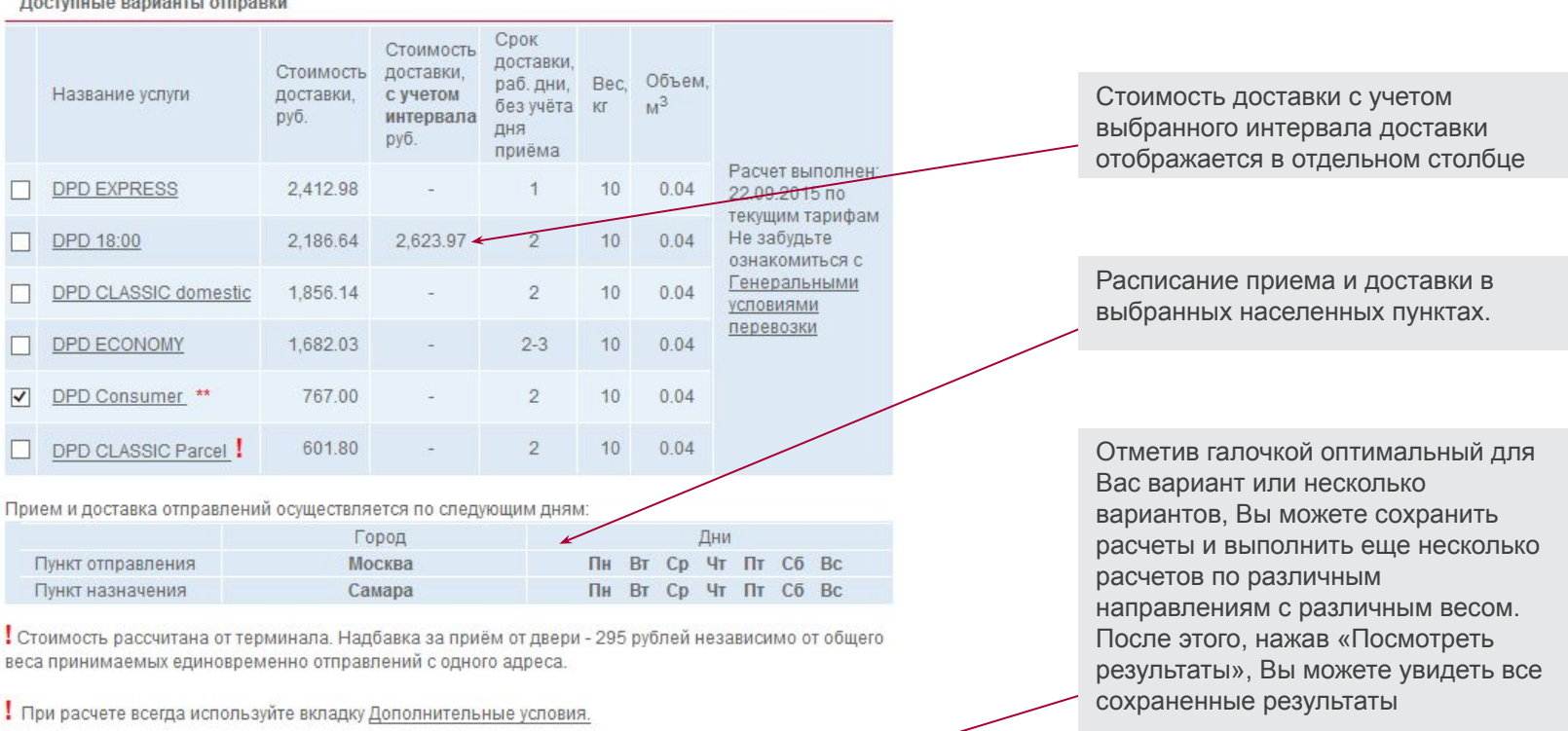

\*\* Услуга доступна только для Интернет-магазинов и других компаний дистанционной торговли

Стоимость доставки указана с учетом НДС, топливной надбавки, объявленной ценности

Сохранить результаты расчета [>] Посмотреть результаты [>]

dpd

2015 16

# Международный калькулятор

Международный калькулятор позволяет рассчитывать стоимость доставки между Россией и зарубежными странами не входящими в Таможенный союз.

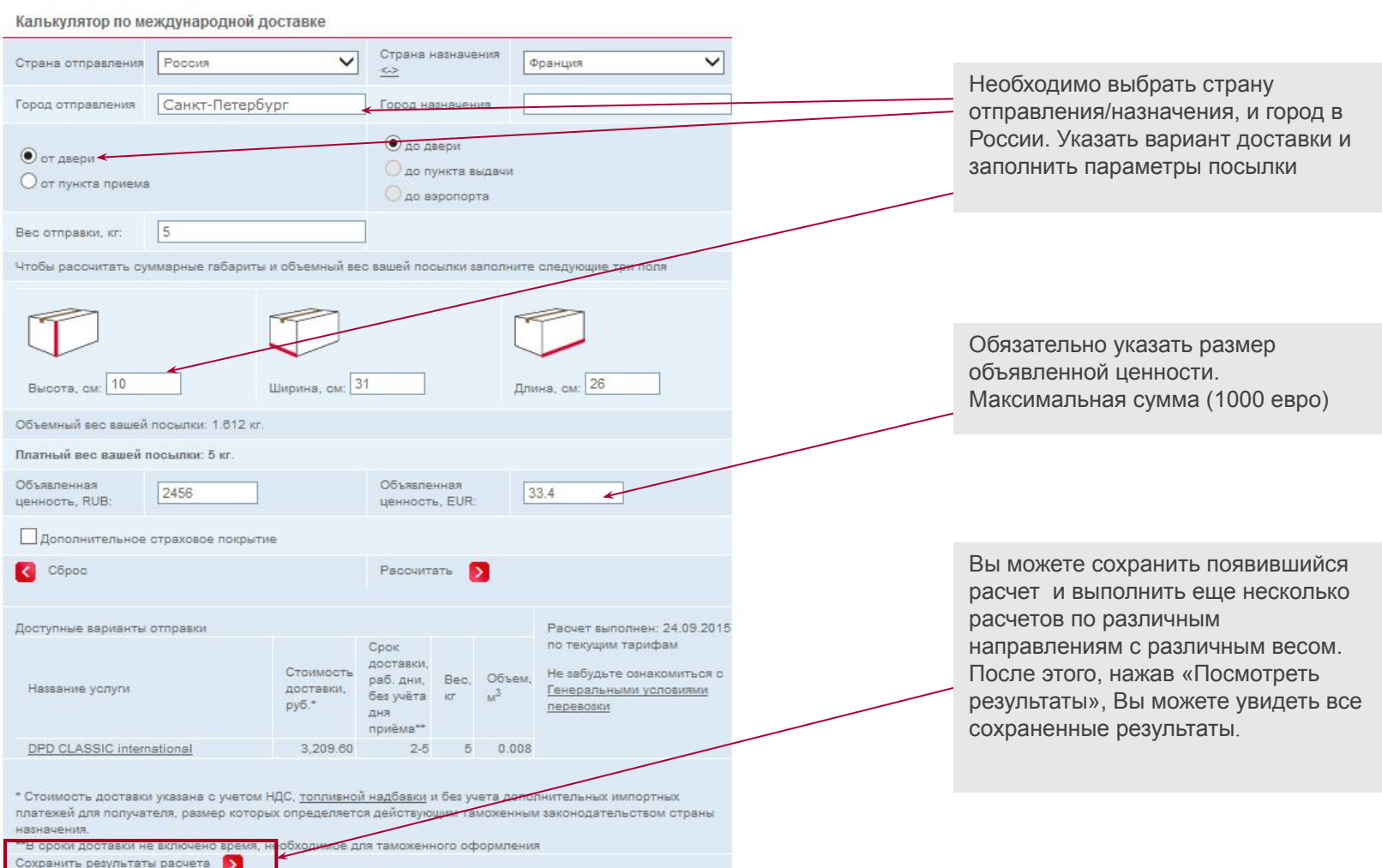

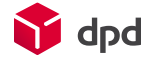

#### Отслеживание

В разделе «Отслеживание», возможно отследить отправки по номерам накладных. Получатели интернет магазинов могут воспользоваться отдельным разделом и получить информацию по отправке, даже если им не известен номер отправки DPD. На любой странице сайта, в правом верхнем углу Вы увидите поле для отслеживания отправки.

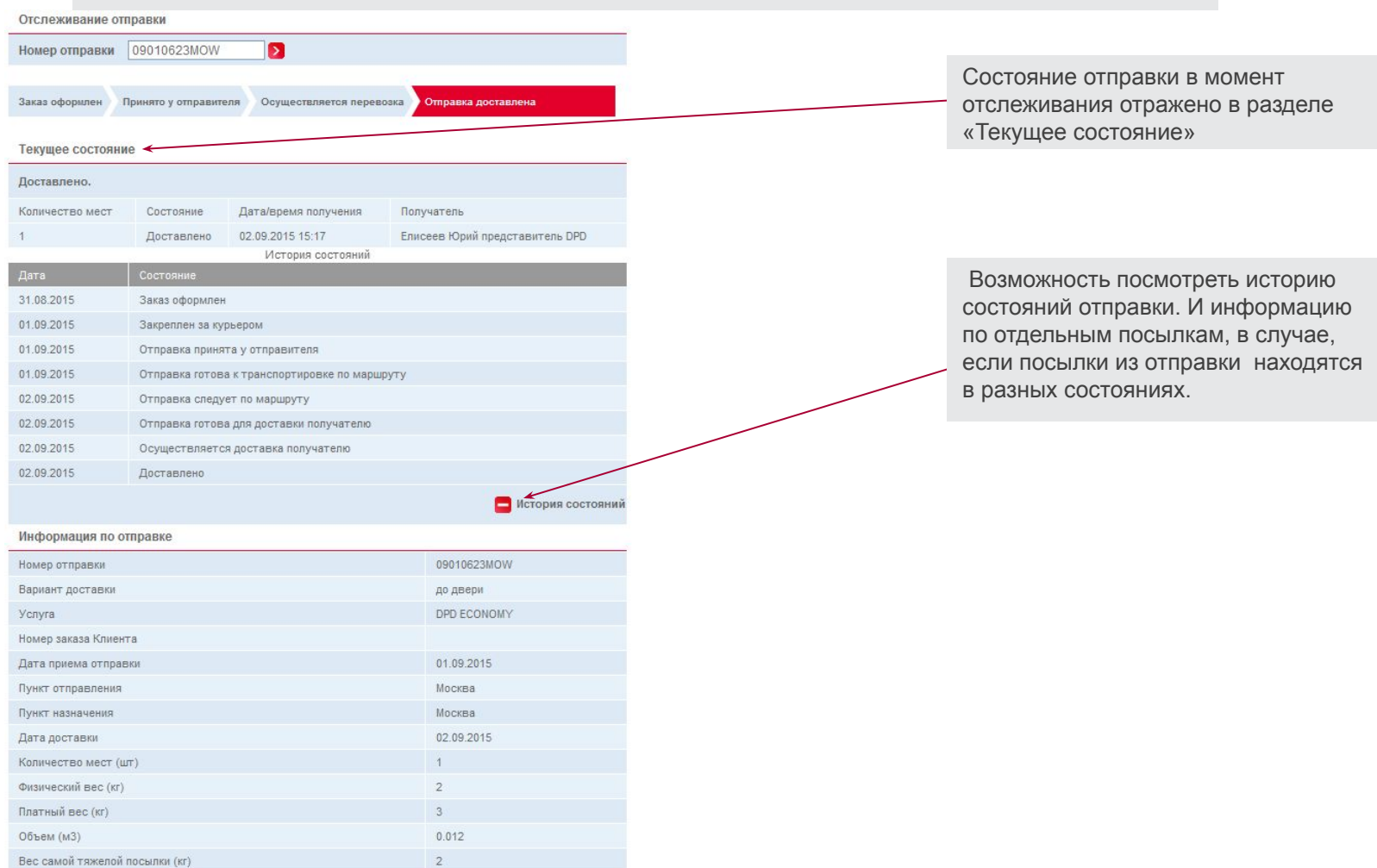

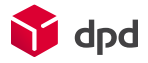

#### Отслеживание

Отслеживание заказов интернет-магазинов – предназначено для удобства отслеживания заказов получателями интернет-магазинов.

#### Отслеживание отправки

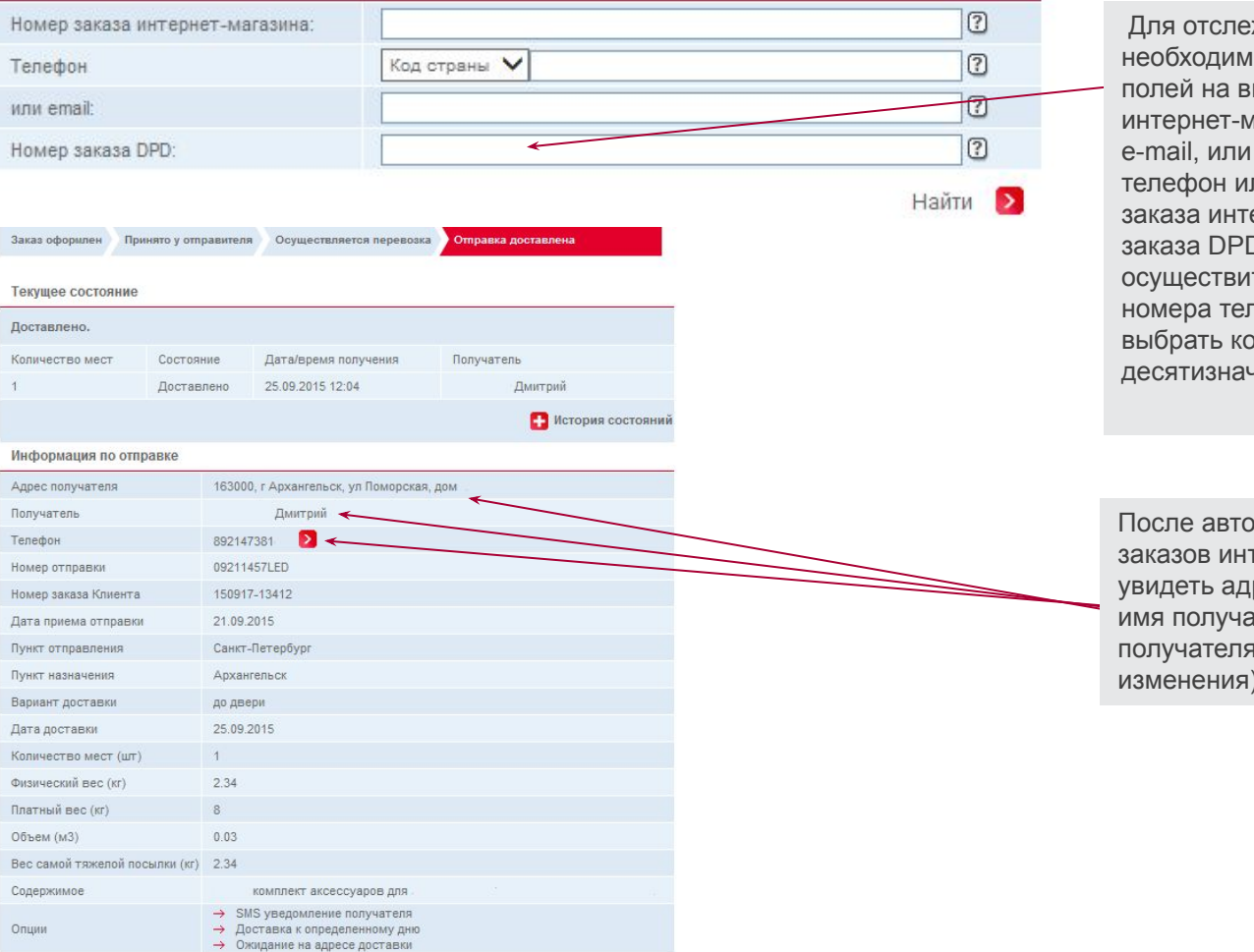

Для отслеживания отправки необходимо заполнить сочетание полей на выбор (номер заказа интернет-магазина и телефон или e-mail, или номер заказа DPD и телефон или e-mail, либо номер заказа интернет-магазина и номер заказа DPD). Для того, чтобы осуществить поиск с использованием номера телефона, необходимо выбрать код страны, и указать десятизначный телефонный номер.

После авторизации, в Отслеживании заказов интернет-магазинов можно увидеть адрес доставки, фамилию имя получателя, и номер телефона получателя (с возможностью изменения).

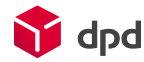

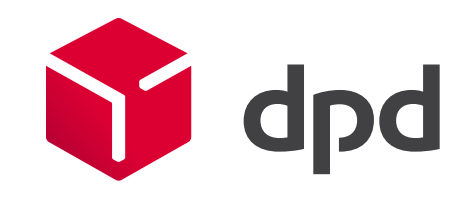